## **CITY TECH ACTIVE DIRECTORY PASSWORD RESET-CHANGE PASSWORD**

- 1. Open a Web Browser and enter the url **https://forgot.citytech.cuny.edu** in the address bar.
- 2. Login to SSPR using your current email credentials.

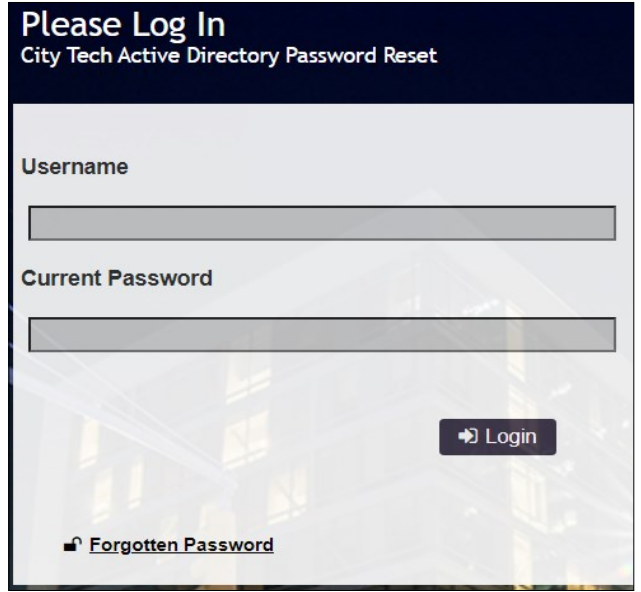

 Username: **Firstname.Lastname** Password: **City Tech AD password**

## 3. Click **Login**.

## 4. Select **Change Password**.

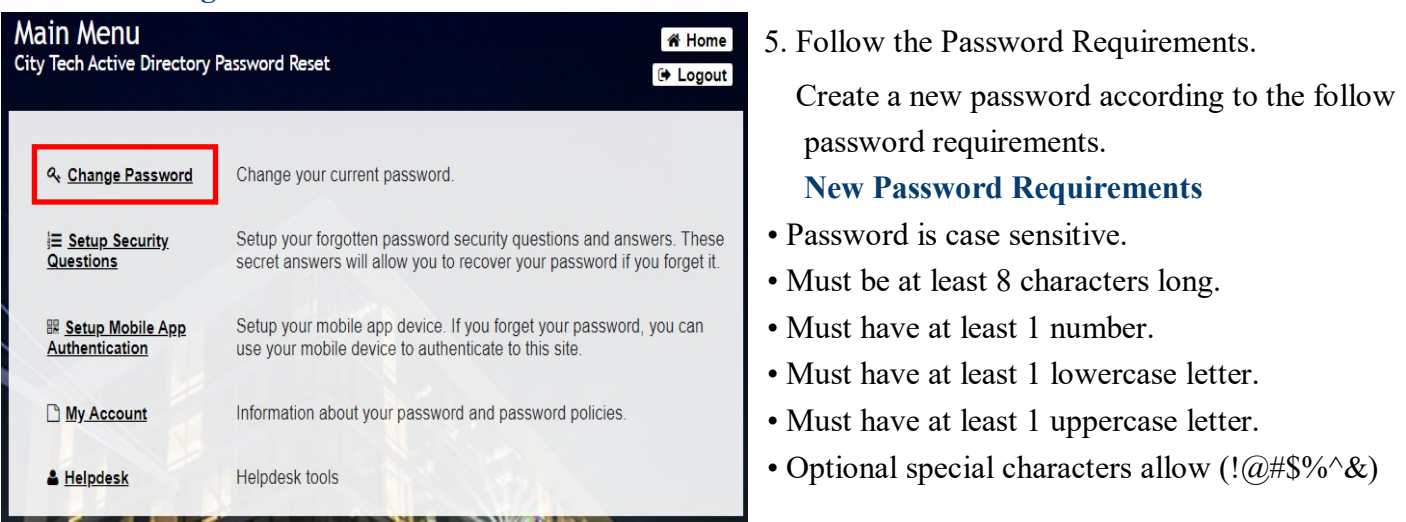

- Must not include part of your First name, Last name or username.
- Must not be the last 4 used passwords.
- Must not include the following values: test password
- Must contain minimum of 8 characters

6. Click **Change Password** and wait for the password to be updated. Click **Continue.**

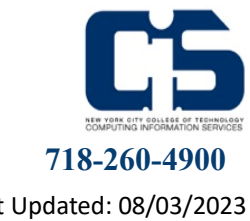

Last Updated: 08/03/2023